# Siebel Brightware™

## Implementation Guide Concierge, Converse, and Secure Email Portal

Version 8.1.6

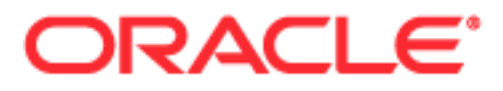

Copyright © 2005, 2006, Oracle. All rights reserved.

The Programs (which include both the software and documentation) contain proprietary information; they are provided under a license agreement containing restrictions on use and disclosure and are also protected by copyright, patent, and other intellectual and industrial property laws. Reverse engineering, disassembly, or decompilation of the Programs, except to the extent required to obtain interoperability with other independently created software or as specified by law, is prohibited.

The information contained in this document is subject to change without notice. If you find any problems in the documentation, please report them to us in writing. This document is not warranted to be error-free. Except as may be expressly permitted in your license agreement for these Programs, no part of these Programs may be reproduced or transmitted in any form or by any means, electronic or mechanical, for any purpose.

PRODUCT MODULES AND OPTIONS. This guide contains descriptions of modules that are optional and for which you may not have purchased a license. Siebel's Sample Database also includes data related to these optional modules. As a result, your software implementation may differ from descriptions in this guide. To find out more about the modules your organization has purchased, see your corporate purchasing agent or your Siebel sales representative.

If the Programs are delivered to the United States Government or anyone licensing or using the Programs on behalf of the United States Government, the following notice is applicable:

U.S. GOVERNMENT RIGHTS. Programs, software, databases, and related documentation and technical data delivered to U.S. Government customers are "commercial computer software" or "commercial technical data" pursuant to the applicable Federal Acquisition Regulation and agency-specific supplemental regulations. As such, use, duplication, disclosure, modification, and adaptation of the Programs, including documentation and technical data, shall be subject to the licensing restrictions set forth in the applicable Oracle license agreement, and, to the extent applicable, the additional rights set forth in FAR 52.227-19, Commercial Computer Software- -Restricted Rights (June 1987). Oracle USA, Inc., 500 Oracle Parkway, Redwood City, CA 94065.

The Programs are not intended for use in any nuclear, aviation, mass transit, medical, or other inherently dangerous applications. It shall be the licensee's responsibility to take all appropriate fail-safe, backup, redundancy and other measures to ensure the safe use of such applications if the Programs are used for such purposes, and we disclaim liability for any damages caused by such use of the Programs.

Oracle, JD Edwards, PeopleSoft, and Siebel are registered trademarks of Oracle Corporation and/or its affiliates. Other names may be trademarks of their respective owners.

The Programs may provide links to Web sites and access to content, products, and services from third parties. Oracle is not responsible for the availability of, or any content provided on, third-party Web sites. You bear all risks associated with the use of such content. If you choose to purchase any products or services from a third party, the relationship is directly between you and the third party. Oracle is not responsible for: (a) the quality of third-party products or services; or (b) fulfilling any of the terms of the agreement with the third party, including delivery of products or services and warranty obligations related to purchased products or services. Oracle is not responsible for any loss or damage of any sort that you may incur from dealing with any third party.

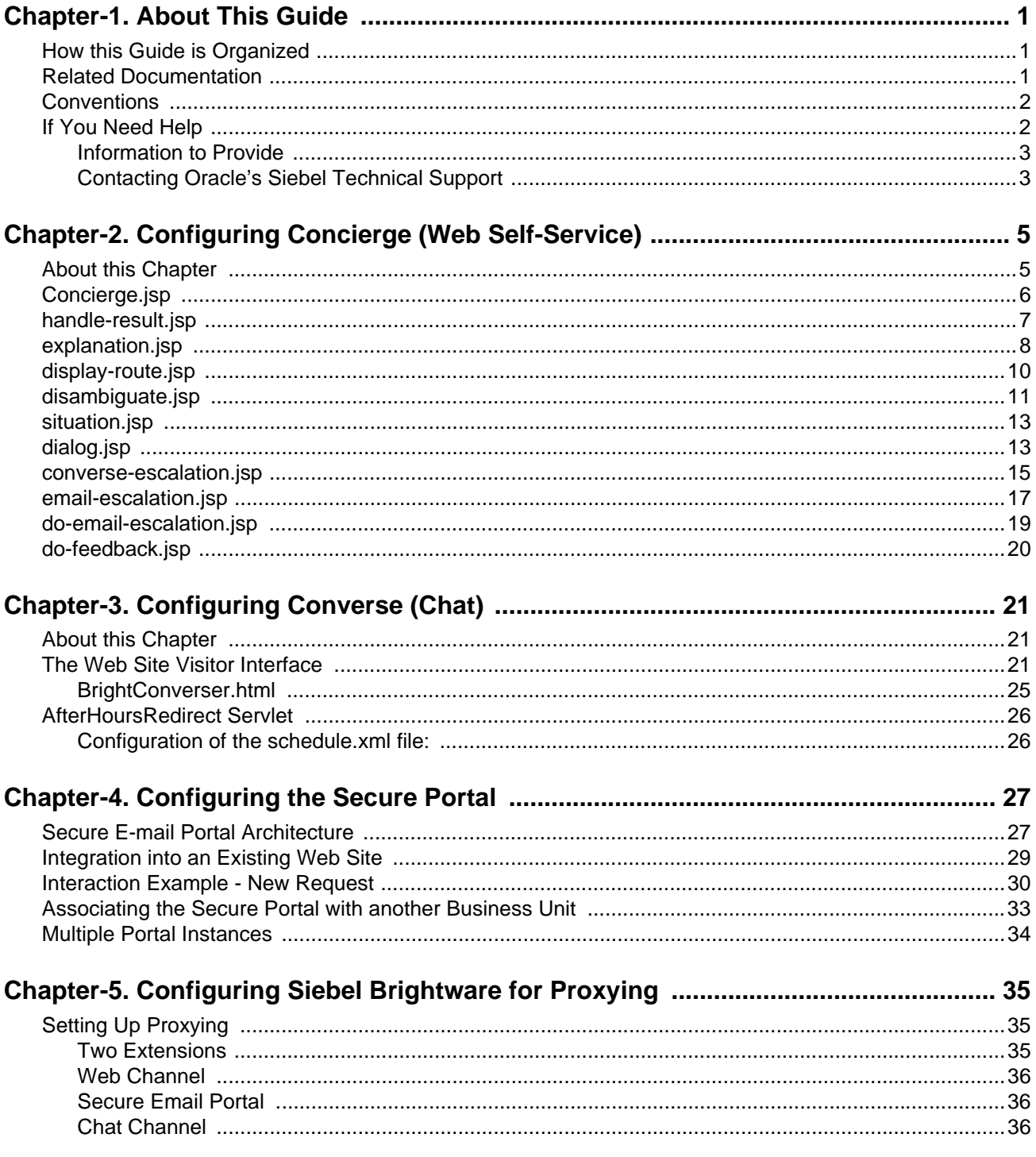

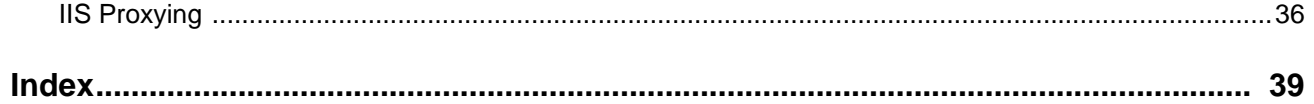

# <span id="page-4-0"></span>**About This Guide**

This manual describes how to integrate Oracle's Siebel Brightware components and your Web site. It is intended for anyone involved in integrating Concierge (web self-service) with a Web site, configuring Converse (chat), and configuring the secure portal. This includes, but is not limited to the:

- **IT** Administrators
- Database Administrators
- Web Administrators\Designers
- **Knowledge Engineers**

It is assumed that anyone using this guide is experienced with Java and Java Server Pages (JSPs).

### <span id="page-4-1"></span>**How this Guide is Organized**

[Chapter 2, "Configuring Concierge \(Web Self-Service\)", on page 5](#page-8-2) provides information on integrating through a Web channel via JSPs.

[Chapter 3, "Configuring Converse \(Chat\)", on page 21](#page-24-3) provides information on integrating a Chat channel.

[Chapter 4, "Configuring the Secure Portal", on page 27](#page-30-2) provides information on integrating the Siebel Brightware secure e-mail portal.

[Chapter 5, "Configuring Brightware for Proxying", on page 35](#page-38-3) provides information on setting up Siebel Brightware for proxying.

### <span id="page-4-2"></span>**Related Documentation**

For more information about Siebel Brightware please see these documents, included in PDF format on the Siebel Brightware CD:

- *Installation Guide*
- *Agent Guide*
- *Contact Center Console Guide*
- *Knowledge Engineer Handbook*
- *Integration Development Kit Guide*
- *Analytics Overview Guide*
- *DB Administrator Guide*

*Report Developer Guide*

### <span id="page-5-0"></span>**Conventions**

,

The following typographic conventions are used in this document:

- Items that you are instructed to click or select, such as button names and hyperlinks, are bold:
	- **•** Select **Add Response**.
	- **•** Click the **OK** button.
- Documents, headings, and chapter titles are italicized:
	- **•** "Refer to the *Reference Manual* for more information."
- Notes are flagged along the left margin:

 $\mathbb{R}$  This icon indicates noteworthy information.

■ Cautions are flagged along the left margin:

This icon indicates critical information.

- Programming code and system messages appear in a fixed-width font: Set-request-condition (<condition>)
- Hyperlinks and Cross References If viewing a document online, you can navigate through it using hyperlinks, which appear in blue text, and cross references. Although not displayed in blue, the Table of Contents and Index entries are also hyperlinks. Cross references are specific page number references. Click the page number to navigate to that page:
	- Refer to ["If You Need Help", on page 2.](#page-5-1)
- The term Type usually refers to typing information on your keyboard:
	- **•** Type the number of decimal places you want displayed.
- The term Enter typically refers to the "Enter" key on your keyboard:
	- **•** Type the number of decimal places you want displayed and press the **Enter** key.
- When a directory path is given, the hard drive letter is omitted since it is unknown what hard drive the system is installed on. Only the default install path is supported:
	- **•** Documents are available under edocs\Brightware\docs\.

## <span id="page-5-2"></span><span id="page-5-1"></span>**If You Need Help**

Technical Support is available to customers who have an active maintenance and support contract with Oracle. Technical Support engineers can help you install, configure, and maintain your Oracle application.

This guide contains general troubleshooting guidelines intended to empower you to resolve problems on your own. If you are still unable to identify and correct an issue, contact Technical Support for assistance.

### <span id="page-6-0"></span>Information to Provide

Before contacting Oracle's Siebel Technical Support, try resolving the problem yourself using the information provided in this guide. If you cannot resolve the issue on your own, be sure to gather the following information and have it handy when you contact technical support. This enables your Oracle support engineer to more quickly assess your problem and get you back up and running more quickly.

Please be prepared to provide Technical Support the following information:

#### *Contact information*

- Your name and role in your organization.
- Your company's name
- Your phone number and best times to call you
- Your e-mail address

#### *Product and platform*

- In which Oracle product did the problem occur?
- What version of the product do you have?
- What is your operating system version? RDBMS? Other platform information?

#### *Specific details about your problem*

- Did your system crash or hang?
- What system activity was taking place when the problem occurred?
- Did the system generate a screen error message? If so, please send us that message. (Type the error text or press the Print Screen button and paste the screen into your email.)
- How did the system respond to the error?
- What steps have you taken to attempt to resolve the problem?
- What other information would we need to have (supporting data files, steps we'd need to take) to replicate the problem or error?

#### *Problem severity*

- Clearly communicate the impact of the case (Severity I, II, III, IV) as well as the Priority (Urgent, High, Medium, Low, No Rush).
- Specify whether the problem occurred in a production or test environment.

## <span id="page-6-1"></span>Contacting Oracle's Siebel Technical Support

You can contact Technical Support online, by email, or by telephone.

#### *Worldwide Support Center*

Telephone: 800-214-0400 or 650-341-0700

#### *Oracle's Siebel SupportWeb*

https://ebusiness.siebel.com/supportweb/

#### *Email Support*

mailto: siebelsupport@oracle.com

## <span id="page-8-2"></span><span id="page-8-1"></span><span id="page-8-0"></span>**About this Chapter**

The primary means of integrating Siebel Brightware with a Web site is through JSP files. The JSP templates are located at

<Installdir>\edocs\Brightware\config\eservice\applications\DefaultWebApp\_myserver\concierge\jsp.

In addition to these files, you can request a set of example files known as the Coldwater.com Financial sample. Contact Siebel Brightware Technical Support if you would like more information about the Coldwater.com Financial sample.

This chapter provides a reference for the content of the standard JSP templates, which provide a starting point for integration with your Web site. Reviewing these JSPs and the Coldwater.com JSPs provide the best method for understanding Siebel Brightware/Web site integration.

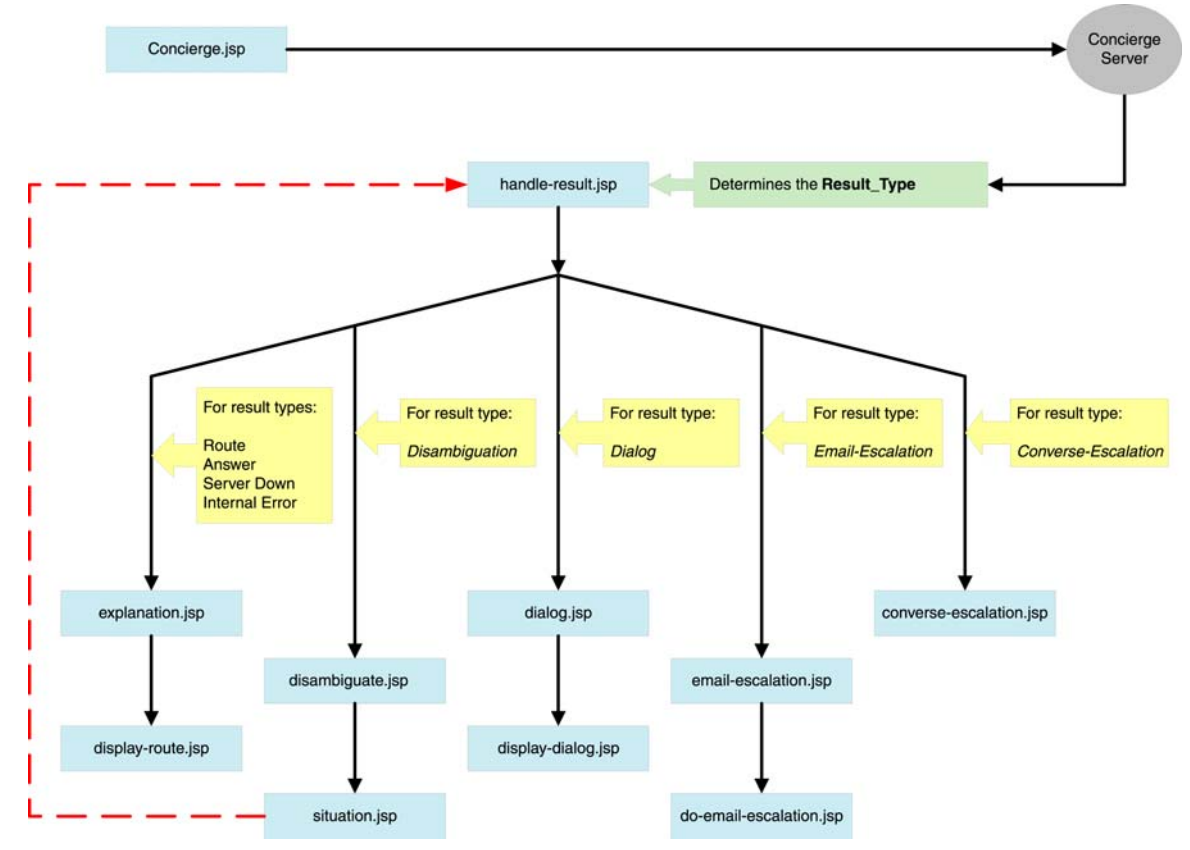

**Figure 2-1.** The standard JSP template information flow

## <span id="page-9-0"></span>**Concierge.jsp**

The Concierge JSP is used to start web self-service sessions. It is often triggered by an "Ask a question" button embedded on Web pages. Note the lines used for setting the RequestSource and implementing the handleQuestion method.

, The setKB arguments, Initial (a business unit name) and myKB (the name of the Knowledge Base to use), must be set appropriately for the system on which Concierge is running. Create Web Rules in the Knowledge Manager within the specified Knowledge Base to apply to incoming Web messages.

#### **Code Sample 2-1.** Concierge.jsp

```
<html>
<head>
<%@ page contentType="text/html; charset=utf-8" session="true" %>
</head>
<jsp:useBean id="concierge" 
class="com.firepond.concierge.bean.ConciergeSessionBean" scope="session"/>
<%@ page import="com.firepond.concierge.bean.*" %>
<%@ page import="com.firepond.results.*" %>
<%@ page import="java.util.*" %>
<%! Result result; %>
<// concierge.checkInProgress(false, response, "timeout.jsp");
// Store the initial question for possible use later (i.e. in email 
escalation)
request.setCharacterEncoding("UTF-8");
String question = request.getParameter("question");
session.setAttribute("initial.question", question);
concierge.setRequestSource("Default");
concierge.setLanguage(ConciergeLanguage.ENGLISH_US); 
concierge.setKB("Initial", "/mykb");
result = concierge.handleQuestion(request);
\frac{6}{6}<jsp:include page="handle-result.jsp"/>
```
</html>

### <span id="page-10-0"></span>**handle-result.jsp**

The handle-result.jsp determines which ResultType Concierge has returned. It then passes the message to the JSP which is appropriate for handling that ResultType.

```
Code Sample 2-2. handle-result.jsp
      <html>
      <head>
      <%@ page contentType="text/html; charset=utf-8" session="true" %>
      </head>
      <jsp:useBean id="concierge" 
         class="com.firepond.concierge.bean.ConciergeSessionBean" 
         scope="session"/>
      <%@ page import="com.firepond.concierge.bean.*" %>
      <%@ page import="com.firepond.results.*" %>
      <%@ page import="java.util.*" %>
      <%! Result result; %>
      &concierge.checkInProgress(true, response, "timeout.jsp");
      result = concierge.getLastResult();
      \frac{6}{6}<% if ( result.getResultType() == Result.TYPE_ROUTE ) { %>
           <jsp:forward page="explanation.jsp"/>
      <% } else if ( result.getResultType() == Result.TYPE_ANSWER ) { %>
           <jsp:forward page="explanation.jsp"/>
      <% } else if ( result.getResultType() == Result.TYPE_SERVER_DOWN ) { %>
           <jsp:forward page="explanation.jsp"/>
      <% } else if ( result.getResultType() == Result.TYPE_INTERNAL_ERROR ) { %>
           <jsp:forward page="explanation.jsp"/>
      <% } else if ( result.getResultType() == Result.TYPE_DIALOG ) { %>
           <jsp:forward page="dialog.jsp?process=no"/>
      <% } else if ( result.getResultType() == Result.TYPE_DISAMBIGUATION ) { %>
           <jsp:forward page="disambiguate.jsp"/>
      <% } else if ( result.getResultType() == Result.TYPE_EMAIL_CHANNEL_ROUTE ) { 
      %>
```

```
 <jsp:forward page="email-escalation.jsp"/>
<% } else if ( result.getResultType() == Result.TYPE_CONVERSE_CHANNEL_ROUTE ) 
\{ \} >
     <jsp:forward page="converse-escalation.jsp"/>
<% } %>
</html>
```
## <span id="page-11-0"></span>**explanation.jsp**

The explanation.jsp is used to resolve four different ResultTypes.

```
Code Sample 2-3. explanation.jsp
```

```
<html>
<head>
<title>Concierge Explanation Page</title>
<%@ page contentType="text/html; charset=utf-8" session="true" %>
</head>
<jsp:useBean id="concierge" 
class="com.firepond.concierge.bean.ConciergeSessionBean" scope="session"/>
<%@ page import="com.firepond.concierge.bean.*" %>
<%@ page import="com.firepond.results.*" %>
<%@ page import="java.util.*" %>
<body>
   <table border="0" width="703">
  2+1 <td width="34" align="center" valign="top"><img border="0" 
src="../images/ask-a-question.gif" width="34" height="28" align="top"></td>
     <td width="611" align="center" colspan="3" valign="top">
       <p align="left"><img border="0" src="../images/firepond/Firepond-
Banner.gif" width="611" height="29"><br>
       <a href="../ask.htm"><img border="0" src="../images/another2.gif" 
width="152" height="18"></a></p>
    \langle t \rangle <td width="58" valign="baseline"><font face="Verdana" size="2"><a 
href="javascript:parent.closeConcierge()"><img border="0" 
src="../images/b_close.gif" width="58" height="14" 
align="baseline"></a></font></td>
  \langletr>
```
<tr>

```
 <td width="34"></td>
       <td width="" valign="top"> <!-- 381 -->
\texttt{<!--} BEGIN JSP \texttt{--}>\epsilon %
concierge.checkInProgress(true, response, "timeout.jsp");
Result result = concierge.getLastResult();
// <!-- ANSWER -->
if ( result.getResultType( ) == Result.TYPE ANSWER ) {
    out.println(((AnswerResult)result).getAnswer());
// <!-- SERVER DOWN -->
} else if ( result.getResultType() == Result.TYPE_SERVER_DOWN ) {
    out.println(((ServerDownResult)result).getMessage());
// <!-- ERROR -->
} else if ( result.getResultType() == Result.TYPE_INTERNAL_ERROR ) {
%>
<p>An internal error occurred while processing your request. Please try 
again.</p>
<blockquote>
<\frac{6}{6}out.println(((InternalErrorResult)result).getMessage());
\frac{6}{6}</blockquote>
<\frac{6}{6}// <!-- ROUTE -->
} else {
\epsilon<SCRIPT LANGUAGE="JavaScript">
   parent.eRoute("<% out.print(((RoutingResult)result).getURL()); %>");
</SCRIPT>
<jsp:include page="display-route.jsp"/>
<% } %>
<!-- END JSP -->
      \langle t \rangle<!-- <td width="227" align="center" valign="top">
   <form method="POST" action="concierge.jsp">
           <p align="center"><img border="0" src="../images/another2.gif" 
width="152" height="18"><br>
```

```
 <textarea rows="2" name="question" cols="25"></textarea><br>
          <input border="0" src="../images/b_submit.gif" name="I3" type="image" 
width="58" height="14"></p>
   </form>
\langle t \, d \rangle -->
       <td width="58" valign="middle"></td>
    \langletr>
     <tr>
       <td width="767" align="center" valign="middle" colspan="4">
          <p align="left"><img border="0" src="../images/firepond/powered-by-
firepond.jpg" align="texttop" width="101" height="51">
         <font face="Verdana" size="1">Copyright &copy; 200_ edocs, Inc. All
         Rights Reserved.</font></p>
      \langle t \rangle\langletr>
   </table>
</body>
</html>
```
## <span id="page-13-0"></span>**display-route.jsp**

The display-route.jsp has two primary functions: It carries out the routing specified by Route ResultType, and it displays additional URLs as links on the page.

```
Code Sample 2-4. display-route.jsp
      <html>
      <head>
      <%@ page contentType="text/html; charset=utf-8" session="true" %>
      </head>
      <jsp:useBean id="concierge" 
      class="com.firepond.concierge.bean.ConciergeSessionBean" scope="session"/>
      <%@ page import="com.firepond.concierge.bean.*" %>
      <%@ page import="com.firepond.results.*" %>
      <%@ page import="java.util.*" %>
      <RoutingResult route = (RoutingResult)concierge.getLastResult();
           out.print(route.getExplanationText());
           if ( route.hasAdditionalResults() ) {
         out.print("<ul>");
```

```
Iterator i = route.getAdditionalResults().iterator();
   while (i.hasNext()) {
         RoutingResult more = (RoutingResult)i.next();
         out.print("<li><a target=\"hostFrame\" href=\"" + more.getURL() + 
"\ \  \, \shortparallel \ \cdot \ \ \, \cdot \ more.getLinkText() + "</a></li>");
   }
   out.print("</ul>");
     }
%>
<jsp:include page="feedback-form.htm"/>
```

```
</html>
```
### <span id="page-14-0"></span>**disambiguate.jsp**

The disambiguate.jsp creates a disambiguation page when the ResultType is unknown or can be one of many intents. The page is generated as set of links on the Web page, and allows the user to clarify their intent.

```
Code Sample 2-5. disambiguate.jsp
```

```
<html>
<head>
<%@ page contentType="text/html; charset=utf-8" session="true" %>
</head>
<jsp:useBean id="concierge" 
class="com.firepond.concierge.bean.ConciergeSessionBean" scope="session"/>
<%@ page import="com.firepond.concierge.bean.*" %>
<%@ page import="com.firepond.results.*" %>
<%@ page import="java.util.*" %>
<body>
<table border="0" width="700">
   <tr>
     <td width="33%" align="center" valign="top"><font face="Verdana" 
size="2"><img border="0" src="../images/ask-a-question.gif" width="34" 
height="28" align="top"></font></td>
     <td width="33%" align="center">
       <p align="left"><font face="Verdana" size="2"><img border="0" 
src="../images/firepond/Firepond-Banner.gif" width="611" height="29"><br>
</font></td>
```

```
 <td width="34%" valign="baseline"><font face="Verdana" size="2"><img 
border="0" src="../images/b_close.gif" width="58" height="14"></font></td>
  \langletr>
   <tr>
     <td width="3%" align="center"></td>
     <td width="63%"><font face="Verdana" size="2"><b>There are several
       responses  with the information you requested. Please select the 
option that best
      addresses your inquiry. </b></font></td>
     <td width="34%"></td>
  \langletr>
   <tr>
     <td width="3%" align="center" valign="middle"></td>
     <td valign="middle"><font face="Verdana" size="2">
     <!-- BEGIN JSP -->
    <\frac{6}{6}DisambiguationResult dr = (DisambiguationResult)concierge.getLastResult();
Iterator i = dr.possibilities().iterator();
out.print("<ul>");
while (i.hasNext()) {
     DisambiguationResult.Possibility option = 
(DisambiguationResult.Possibility)i.next();
     out.print("<li><a href=\"situation.jsp?situation=" + 
option.getSituationName() + "\">" + option.getDisambiguationText() + 
" </a> </li>");
}
out.print("</ul>");
%>
    \langle !-- END JSP -->
     </font></td>
     <td width="34%" valign="middle">
\langle /td>
  \langletr>
</table>
</body>
```

```
</html>
```
### <span id="page-16-0"></span>**situation.jsp**

The situation.jsp carries the situation that is selected on the disambiguate.jsp page.

```
Code Sample 2-6. situation.jsp
```

```
<html>
<head>
<title>Direct Handle Intent</title>
<%@ page contentType="text/html; charset=utf-8" session="true" %>
</head>
<!-- This page uses the non-EJB concierge session bean -->
<jsp:useBean id="concierge" 
class="com.firepond.concierge.bean.ConciergeSessionBean" scope="session"/>
<jsp:setProperty name="concierge" property="*"/>
<%@ page import="com.firepond.concierge.bean.*" %>
<%@ page import="com.firepond.results.*" %>
<%@ page import="java.util.*" %>
<%! Result result; %>
چ ہے
concierge.checkInProgress(true, response, "timeout.jsp");
result = concierge.handleSituation(request);
%>
<jsp:include page="handle-result.jsp"/>
</html>
```
## <span id="page-16-1"></span>**dialog.jsp**

The dialog.jsp is used when the ResultType is dialog. The dialog ResultType occurs when the response from Concierge contains one or more questions. Dialog.jsp formats the questions in a Web form that can be filled out and submitted via URL parameters.

```
Code Sample 2-7. dialog.jsp
```

```
<html>
<head>
<%@ page contentType="text/html; charset=utf-8" session="true" %>
</head>
<jsp:useBean id="concierge" 
class="com.firepond.concierge.bean.ConciergeSessionBean" scope="session"/>
```

```
<jsp:useBean id="conciergeHelper" 
class="com.firepond.concierge.bean.ConciergeHelper" scope="session"/>
<%@ page import="com.firepond.concierge.bean.*" %>
<%@ page import="com.firepond.results.*" %>
<%@ page import="java.util.*" %>
<\frac{6}{6}concierge.checkInProgress(true, response, "timeout.jsp");
%>
<body>
<table border="0" width="700">
   <tr>
     <td width="33%" align="center" valign="top"><font face="Verdana" 
size="2"><img border="0" src="../images/ask-a-question.gif" width="34" 
height="28" align="top"></font></td>
     <td width="33%" align="center">
       <p align="left"><font face="Verdana" size="2"><img border="0" 
src="../images/firepond/Firepond-Banner.gif" width="611" 
height="29"></font></td>
     <td width="34%" valign="baseline"><font face="Verdana" size="2"><img 
border="0" src="../images/b_close.gif" width="58" height="14"></font></td>
  \langle/tr>
   <tr>
     <td width="3%" align="center"></td>
     <td width="63%"><font face="Verdana" size="2"><b>Concierge requires some
       additional information before it can answer your requests. Please answer
      the following questions:</b></font></td>
     <td width="34%"></td>
  \langletr>
   <tr>
     <td width="3%" align="center" valign="middle"></td>
     <td valign="middle"><font face="Verdana" size="2">
    \leftarrow ! -- BEGIN JSP -->
    < Result result = concierge.getLastResult();
     if ( ! ("no".equals(request.getParameter("process"))) ) {
        result = concierge.handleDialog(request);
     }
```

```
 if ( result.getResultType() != Result.TYPE_DIALOG ) { %>
     <jsp:include page="handle-result.jsp"/>
     <% } else { %>
     <jsp:include page="display-dialog.jsp"/>
     <% } %>
    \leftarrow ! -- END JSP -->
     </font></td>
     <td width="34%" valign="middle">
\langle t \rangle\langletr>
</table>
</body>
</html>
```
### <span id="page-18-0"></span>**converse-escalation.jsp**

The converse-escalation.jsp instigates an interaction with the Siebel Brightware Converse application.

#### **Code Sample 2-8.**converse-escalation.jsp

```
<html>
<head>
<%@ page contentType="text/html; charset=utf-8" session="true" %>
</head>
<jsp:useBean id="concierge" 
class="com.firepond.concierge.bean.ConciergeSessionBean" scope="session"/>
<%@ page import="com.firepond.concierge.bean.*" %>
<%@ page import="com.firepond.results.*" %>
<%@ page import="java.util.*" %>
<\frac{6}{6}concierge.checkInProgress(true, response, "timeout.jsp");
ConverseEscalationResult result = 
(ConverseEscalationResult)concierge.getLastResult();
\frac{6}{6}
```

```
<SCRIPT LANGUAGE="JavaScript">
    parent.eRoute("<% out.print(result.getConverseURL()); %>");
</SCRIPT>
<body>
<form method="POST" action="do-email-escalation.jsp">
<table border="0" width="700">
   <tr>
     <td width="34" align="center" valign="top"><img border="0" 
src="../images/ask-a-question.gif" width="34" height="28" align="top"></td>
     <td width="611" align="center" valign="top">
       <p align="left"><img border="0" src="../images/firepond/Firepond-
Banner.gif" width="611" height="29"><br>
       <a href="../ask.htm"><img border="0" src="../images/another2.gif" 
width="152" height="18"></a></p>
    \langle /td>
     <td width="58" valign="baseline"><font face="Verdana" size="2"><a 
href="javascript:parent.closeConcierge()"><img border="0" 
src="../images/b_close.gif" width="58" height="14" 
align="baseline"></a></font></td>
  \langletr>
   <tr>
     <td width="34" align="center"></td>
     <td width="611" align="center">
       <p align="left"><font size="2" face="Verdana"><b><% 
out.print(result.getMessage()); %></b></font></td>
     <td width="58"></td>
  \langle/tr>
   <tr>
     <td width="767" align="center" valign="middle" colspan="3">
       <p align="left"><img border="0" src="../images/firepond/powered-by-
firepond.jpg" align="texttop" width="101" height="51">
      <font face="Verdana" size="1">Copyright &copy; 2001 edocs, Inc. All
Rights Reserved.</font></p>
    \langle t \rangle\langletr>
</table>
</form>
</body>
</html>
```
### <span id="page-20-0"></span>**email-escalation.jsp**

The email-escalation.jsp builds a Web form that collects information for an e-mail request. When the information is submitted the user is routed to the do-email-escalation.jsp.

```
Code Sample 2-9. email-escalation.jsp
```

```
<html>
<head>
<title>Although Concierge is designed to answer up to 80</title>
<%@ page contentType="text/html; charset=utf-8" session="true" %>
</head>
<body>
<form method="POST" action="do-email-escalation.jsp">
<table border="0" width="700">
  <tr>
     <td width="34" align="center" valign="top"><img border="0" 
src="../images/ask-a-question.gif" width="34" height="28" align="top"></td>
     <td width="611" align="center" colspan="3" valign="top">
       <p align="left"><img border="0" src="../images/firepond/Firepond-
Banner.gif" width="611" height="29"><br>
       <a href="../ask.htm"><img border="0" src="../images/another2.gif" 
width="152" height="18"></a></p>
    </td>
     <td width="58" valign="baseline"><font face="Verdana" size="2"><a 
href="javascript:parent.closeConcierge()"><img border="0" 
src="../images/b_close.gif" width="58" height="14" 
align="baseline"></a></font></td>
  \langletr>
   <tr>
     <td width="34" align="center"></td>
     <td width="611" align="center" colspan="3">
       <p align="left"><font color="#000000" face="Verdana,Arial" 
size="2"><b>Although Concierge is designed to answer up to 80% of inquiries 
automatically, some inquiries are best handled personally by a edocs 
representative. Please provide the following information so that Concierge 
can escalate your request to the channel you prefer.</b></font></td>
     <td width="58"></td>
  \langle/tr>
   <tr>
     <td width="34" align="center" rowspan="4"></td>
     <td width="69" align="left" valign="top">
       <font color="#000000" face="Verdana,Arial" size="2">Name:</font></td>
     <td width="234" align="center" valign="top">
```

```
\langle !-- NAME -->
     <input name="name" size="35" tabIndex="1">
    \langle t \rangle <td width="302" align="center" rowspan="4" valign="top">
       <p align="left"><font color="#000000" face="Verdana,Arial" 
size="2">Would
                    you like to add or modify your inquiry?</font>
    \leftarrow! -- MESSAGE -->
     <textarea cols="40" name="message" rows="3" style="FONT-FAMILY: Arial; 
FONT-SIZE: 10pt" tabIndex="4">
    <\frac{6}{6} String message = (String)session.getAttribute("initial.question");
     if ( message != null )
     out.print(message);
     %>
     </textarea>
    \lt/\text{td} <td width="58" valign="top" rowspan="4"><input border="0" 
src="../images/b_submit.gif" name="I2" width="58" height="14" 
type="image"></td>
  \langletr>
   <tr>
     <td width="303" align="left" colspan="2" valign="top">
       <font color="#000000" face="Verdana,Arial" size="2">Please
                    select how you would like to be contacted:</font></td>
  \langletr>
   <tr>
     <td width="69" align="left" valign="top">
       <font color="#000000" face="Verdana,Arial" size="2">Email:</font></td>
     <td width="234" align="center" valign="top">
    \langle !-- EMAIL -->
     <input name="email" size="35" tabIndex="2">
    \lt/\text{td}\langletr>
   <tr>
     <td width="69" align="left" valign="top">
       <!-- <font color="#000000" face="Verdana,Arial" size="2">or 
Phone:</font>--></td>
     <td width="234" align="center" valign="top">
    \leftarrow! -- PHONE -->
<!-- <input maxLength="35" name="phone" size="35" tabIndex="3"> -->
```

```
\langle t \rangle\langletr>
   <tr>
     <td width="767" align="center" valign="middle" colspan="5">
       <p align="left"><img border="0" src="../images/firepond/powered-by-
firepond.jpg" align="texttop" width="101" height="51">
      <font face="Verdana" size="1">Copyright &copy; 2001 edocs, Inc. All
Rights Reserved.</font></p>
    \langle/td>
  \langletr>
</table>
</form>
</body>
</html>
```
### <span id="page-22-0"></span>**do-email-escalation.jsp**

The do-email-escalation.jsp page uses the information gathered by email-escalation.jsp and passes it on to the appropriate location.

```
Code Sample 2-10. do-email-escalation.jsp
```

```
<html>
<head>
<%@ page contentType="text/html; charset=utf-8" session="true" %>
</head>
<jsp:useBean id="concierge" 
class="com.firepond.concierge.bean.ConciergeSessionBean" scope="session"/>
<%@ page import="com.firepond.concierge.bean.*" %>
<%@ page import="java.util.*" %>
<\frac{6}{6}String name = request.getParameter("name");
// String phone = request.getParameter("phone");
String body = request.getParameter("message");
String email = request.getParameter("email");
Map data = new HashMap();
data.put("name", name);
// data.put("phone", phone);
data.put("body", body);
data.put("email", email);
concierge.setRequestSource("Do Email Escalation");
```

```
concierge.handle(data);
%>
<jsp:include page="handle-result.jsp"/>
</html>
```
### <span id="page-23-0"></span>**do-feedback.jsp**

The do-feedback.jsp collects feedback information once the other JSPs have completed their respective tasks. The information can be recorded to a database and used for analysis and reporting later.

```
Code Sample 2-11. do-feedback.jsp
```

```
<html>
<head>
<%@ page contentType="text/html; charset=utf-8" session="true" %>
</head>
<jsp:useBean id="concierge" 
class="com.firepond.concierge.bean.ConciergeSessionBean" scope="session"/>
<%@ page import="com.firepond.concierge.bean.*" %>
<%@ page import="java.util.*" %>
<\frac{6}{6}concierge.checkInProgress(true, response, "timeout.jsp");
String feedback = request.getParameter("feedback");
Map data = new HashMap();
data.put("feedback", feedback);
data.put("acknowledgement", "Thank you for using edocs Concierge. Your 
feedback has been recorded.");
concierge.setRequestSource("Do Feedback");
concierge.handle(data);
%>
<jsp:include page="handle-result.jsp"/>
```

```
</html>
```
## <span id="page-24-3"></span><span id="page-24-1"></span><span id="page-24-0"></span>**About this Chapter**

The interaction channel provides the eCustomer with the capability of interacting with your Contact Center agents via a live channel on the web. These live requests are distributed to your agents though the same queuing mechanism and use the same Agent Desktop as the e-mail channels, while the eCustomer is provided with a standard web form to ask questions and see their responses with no special download for the web client.

Routing rules can be created in the Contact Center Console to route Chat Requests to high priority queues so agents can respond quickly to eCustomers waiting at the web site, and reports can be specialized to focus on live interactions. The eCustomer also has the ability to opt-out of chat and have their responses or transcripts sent to them at their specified e-mail address.

The Chat Channel also provides the capability to identify alternative URLs to route the eCustomer during holidays or non-working hours. Requests made during these times can be routed to the Contact Center and the replies can be sent to the eCustomer though the normal e-mail channel.

Siebel Brightware provides you with a sample implementation of chat that can be used to get your chat channel up and running quickly. We also provide you with all of the HTML files so that you can further customize the sample to integrate seamlessly with your existing web site. The HTML files can be found at:

<installdir>/config/eservice/applications/DefaultWebApp\_myserver/converse/.

The contents are described further in this chapter.

## <span id="page-24-2"></span>**The Web Site Visitor Interface**

The interface may be composed of several HTML fragments at any given time. The contents of the screen may change depending upon actions taken by site visitors or the program.

Users working with HTML fragments are expected to know how to write HTML code with Java scripting. In addition, they should be familiar with XSL stylesheet files and how to edit them to reformat text appearing in the chat window.

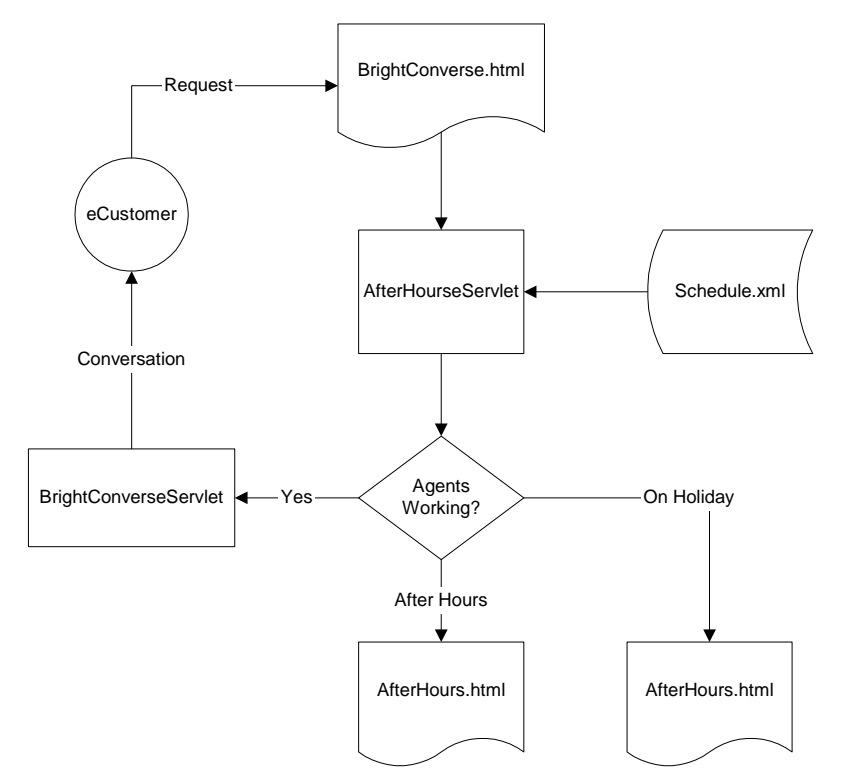

**Figure 3-1.** HTML Fragment Interaction

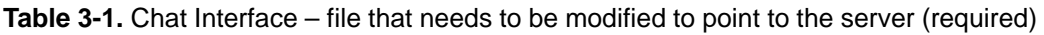

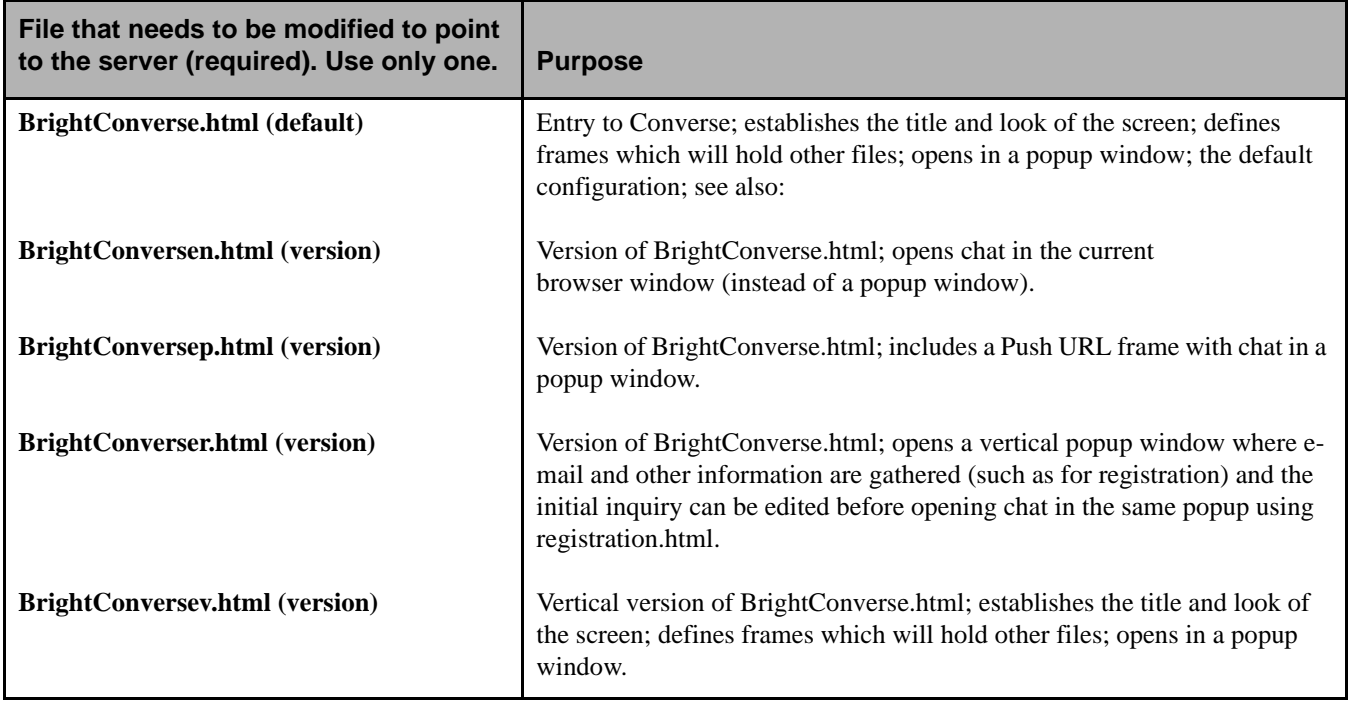

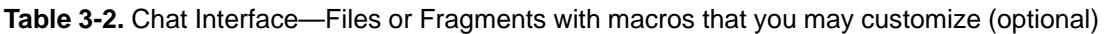

<span id="page-26-11"></span><span id="page-26-10"></span><span id="page-26-9"></span><span id="page-26-8"></span><span id="page-26-7"></span><span id="page-26-6"></span><span id="page-26-5"></span><span id="page-26-4"></span><span id="page-26-3"></span><span id="page-26-2"></span><span id="page-26-1"></span><span id="page-26-0"></span>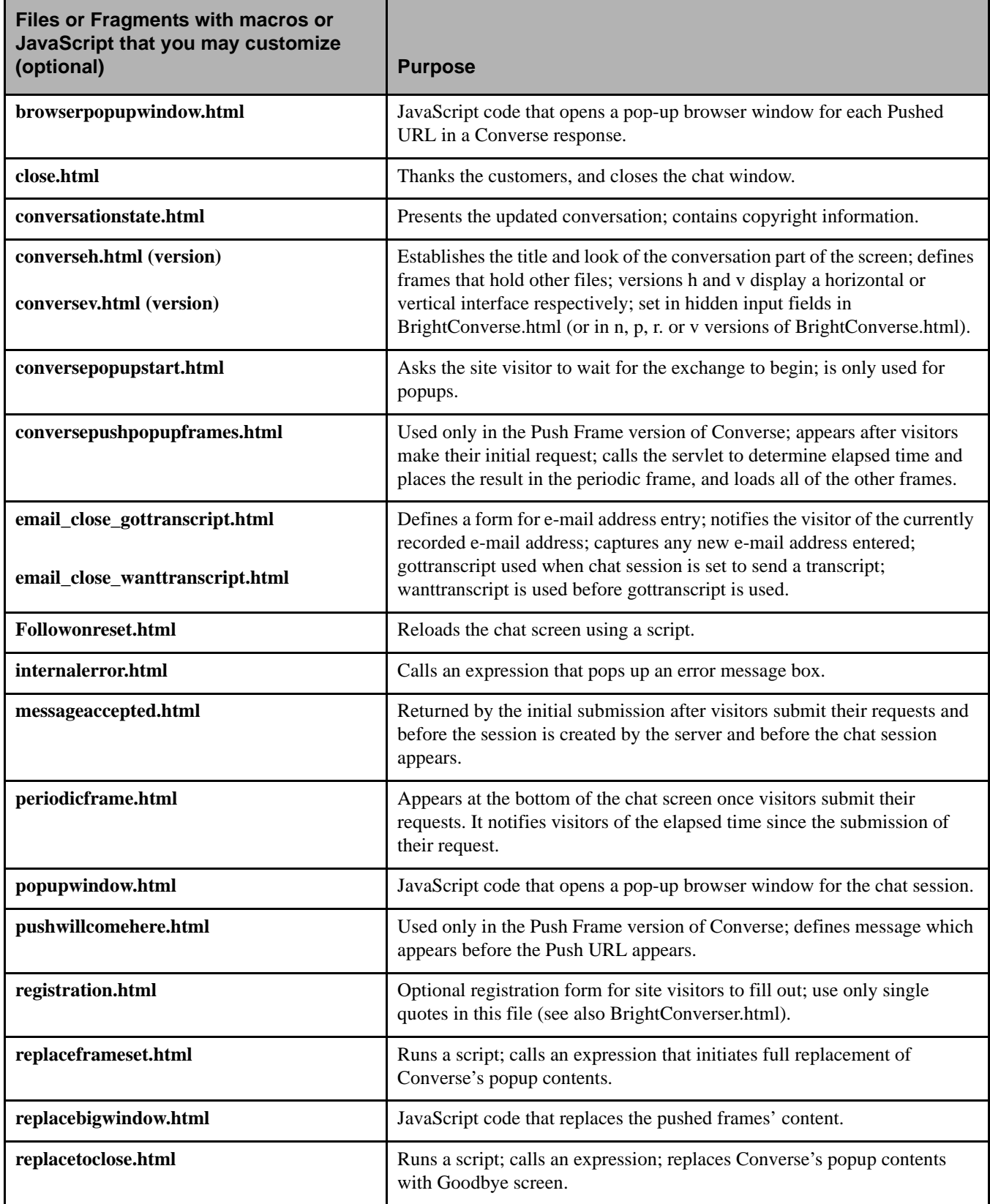

#### **Table 3-2.** Chat Interface—Files or Fragments with macros that you may customize (optional)

<span id="page-27-8"></span><span id="page-27-7"></span>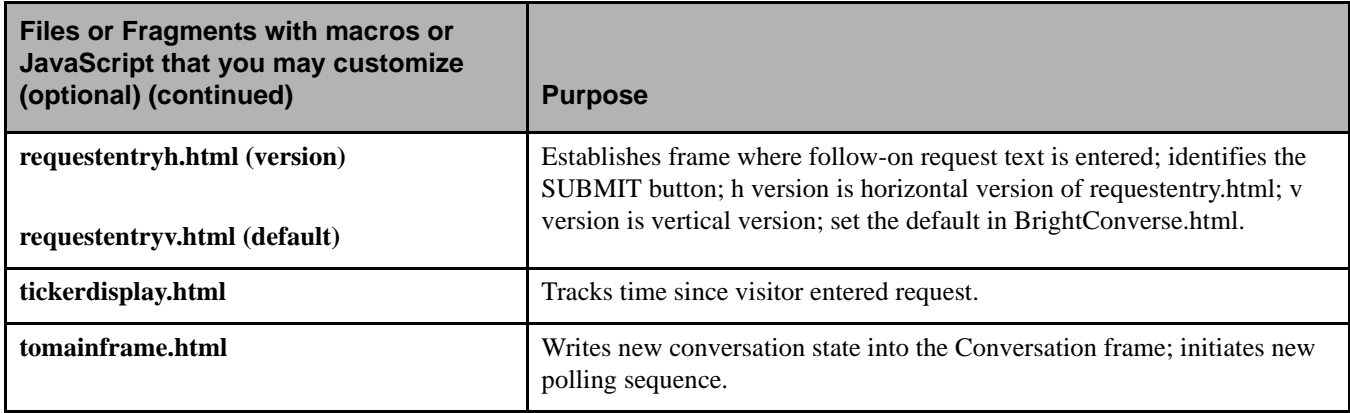

#### <span id="page-27-10"></span><span id="page-27-9"></span>**Table 3-3.** Chat Interface — Files or Fragments that require no translation by the chat server

<span id="page-27-2"></span><span id="page-27-0"></span>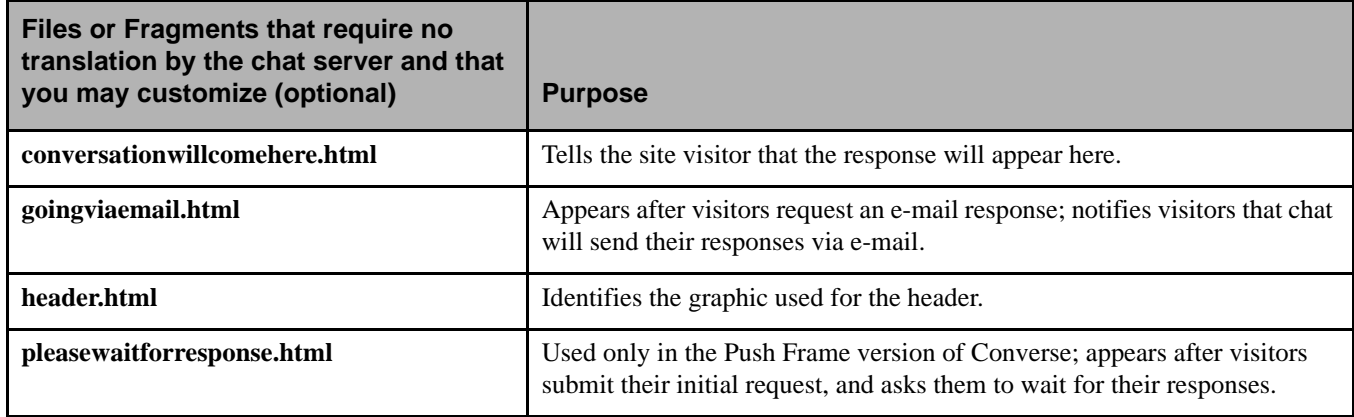

#### <span id="page-27-6"></span><span id="page-27-3"></span>**Table 3-4.** Files read, cached and served up, but require no translation by Servlet

<span id="page-27-4"></span>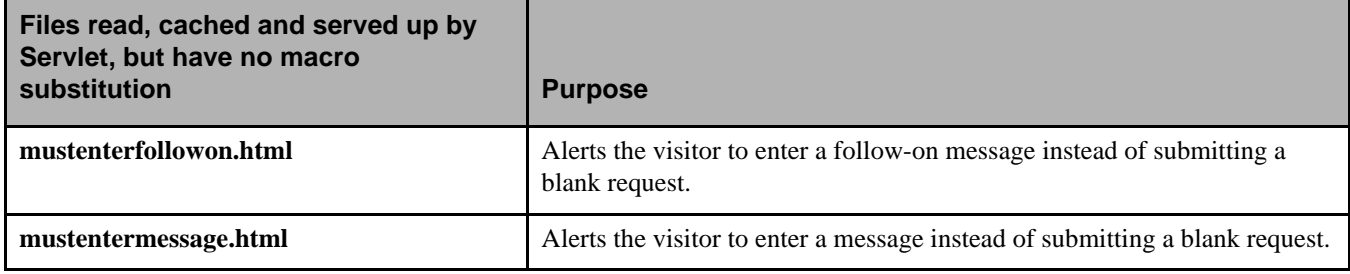

#### <span id="page-27-5"></span>**Table 3-5.** Translation Layers/Stylesheet

<span id="page-27-1"></span>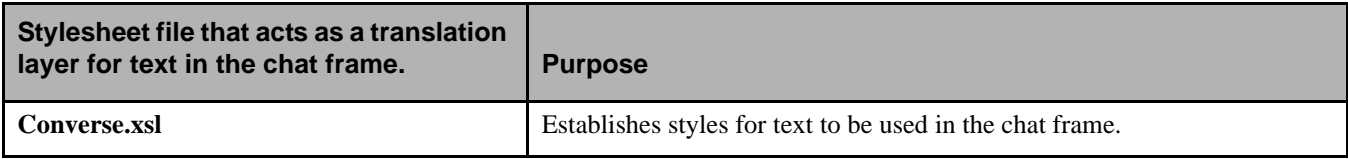

**Table 3-6.** Development tool

<span id="page-28-1"></span>

| Development tool                | <b>Purpose</b>                                                                                                    |
|---------------------------------|----------------------------------------------------------------------------------------------------|
| <b>BrightConverseClear.html</b> | Clears template HTML files from the caches, causes XML parser to reload<br>Converse.xsl file used to format chat output (conversation.html) in the chat<br>frame (not e-mail) without you having to restart the server. |

## <span id="page-28-0"></span>BrightConverser.html

BrightConverser.html defines the initial Web visitor interface that passes off content to the AfterHoursRedirect Servlet. It uses hidden input fields to define the size of the popup window if the popup variable is set to true. BrightConverser.html is the file most commonly used as the default initial page for chat installations.

## <span id="page-29-0"></span>**AfterHoursRedirect Servlet**

The AfterHoursRedirect Servlet uses the schedule.xml file to determine whether or not the web customer is asking a question during business hours, on a holiday, or when the server is down. If the current time is in a declared holiday date or date range, the URL for this holiday is displayed. If the time is not in the time range element corresponding to the current day of the week, the URL for this day is selected or the default URL for the weekly parameter is used. If the server is online, the URL for uptime redirection is selected, otherwise the URL for downtime redirection is selected.

### <span id="page-29-1"></span>Configuration of the schedule.xml file:

Servlet configuration is stored in XML file. This file will be maintained by the Contact Center Console. The first two lines of this file

<?xml version="1.0" standalone="no"?> <!DOCTYPE schedule SYSTEM "schedule.dtd">

describe this file as an XML1.0 document with datatype definition described in file schedule.dtd. The root element in XML structure is <schedule> element. It consists of the following elements:

- **Example 1**  $\leq$  Element contains attribute 'html-ref', which value is the URL for redirecting when Converse server is online.
- $\blacksquare$  <downtime> Element contains attribute 'html-ref', which value is the URL for redirecting when chat server is offline.
- **<weekly>** Element contains attribute 'html-ref', which value is the URL for redirecting when server is online, but it is not working time for live ages. Also, <weekly> element contains 7 elements corresponding to days of week:  $\langle \text{sun} \rangle$ ,  $\langle \text{mon} \rangle$ ,  $\langle \text{tue} \rangle$ ,  $\langle \text{two} \rangle$ ,  $\langle \text{fri} \rangle$ ,  $\langle \text{sat} \rangle$ . Each has an optional 'html-ref' attribute, which value is the URL for redirecting "after-hours" for this day of week (sunday or saturday for example). Every element contains zero, one or more <time-range> elements, which describe working time ranges for this day.
- $\blacksquare$  <time-range> Element contains two <time> elements, the first is the low bound for this range and the second is the high bound for this range.
- $\blacksquare$  <time> Element has required attribute 'hour', optional attribute 'min.' (default value is "0"), and optional attribute 'sec.' (default value is "0").
- $\blacksquare$  <holidays> Elements contains attribute 'html-ref', the default URL for redirecting on holidays. This element contains zero, one, or more <holiday> elements.
- $\blacksquare$  <holiday> Element contains attribute 'html-ref', the URL for redirecting for holidays. This element contains either one <date> element or two <date> elements. In the first case given, <date> element describes one day per holiday. In the second case given, <date> elements describe date range for a given holiday.
- <**date**> Element has required 'day' attribute, required 'month' attribute, and optional 'year' attribute (in the second case this holiday is year-periodic).

The Schedule.xml file is located at: <Installdir>/config\_/eservice/applications/ DefaultWebApp\_myserver/converse

<span id="page-30-2"></span><span id="page-30-0"></span>The Siebel Brightware Portal application is constructed using Struts and tags. This chapter lays out the relationship between the portal components and describes the purpose of each component.

## <span id="page-30-1"></span>**Secure E-mail Portal Architecture**

The secure e-mail portal primarily provides a secure place for eCustomers to view responses to requests they have submitted. The responses may be secure for several reasons, such as containing sensitive or confidential information. The portal can also be used by customers for submitting new requests or responding to existing requests. eCustomers can also view and search their entire history of request submissions.

The portal is implemented as multiple abstraction layers between a thin-client Graphical User Interface (GUI) front-end and the edocs domain.

- **Thin-client GUI Layer** Java Server Pages (JSP files) specifying the layout and look-andfeel of the portal views.
- **JavaScript Layer** This layer performs basic data validations and passes requests on to the servlet layer.
- **Servlet and Presentation Layer** Handles portal requests from JavaScript or Java Server Pages, and makes calls to the Desktop and Application layers as needed.
- **Desktop Layer** Contains commonly-used classes shared across all desktops.
- **Application Layer** A session bean layer sitting on top of the domain model that provides a more desktop-centric function.

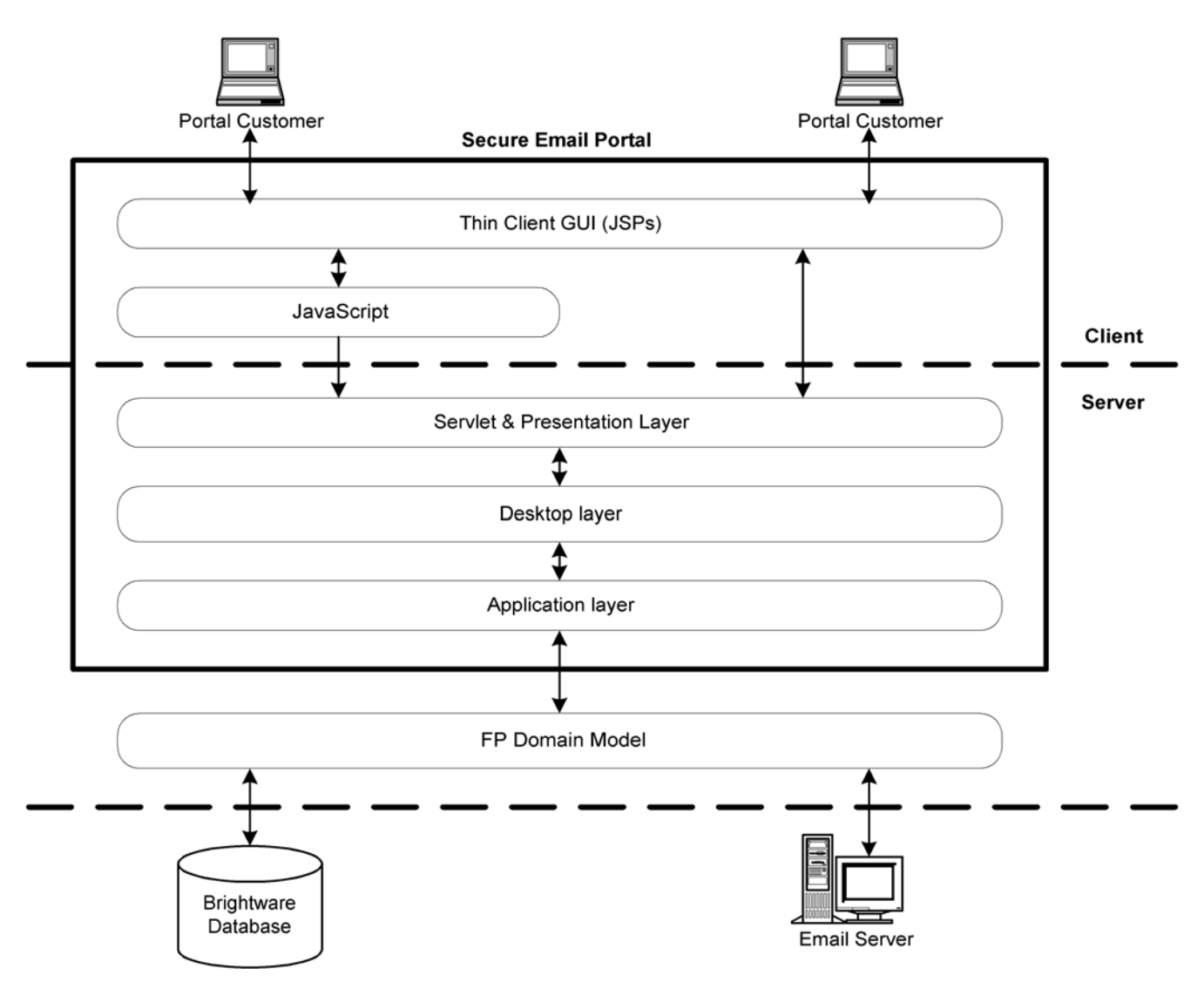

**Figure 4-1.** The Portal Components

## <span id="page-32-0"></span>**Integration into an Existing Web Site**

The look-and-feel of the Portal screens may be customized for seamless integration into an existing web site. This customization is accomplished by editing the Java Server Pages (JSP files) that specify the look-and-feel of the Portal. These files can be found in the portal.war file located in the /config/eservice/applications subdirectory of your edocs installation. You can extract them using an archive utility, edit them to modify the look of the Portal views, and then update the portal.war file with your modifications.

Here is a description of each JSP file:

- **logon.jsp** The logon screen.
- **newuser.jsp** The new user registration screen.
- **newusersuccess.jsp** A confirmation screen that notifies a new user that registration was successful.
- **history.jsp** The My History view that displays the history of all messages submitted by the customer.
- **msgpreview.jsp** The message preview screen.
- **newrequest.jsp** The New Request view.
- **request confirmation.jsp** A confirmation screen notifying the customer that the request was submitted successfully.
- **requestfailure.jsp** A confirmation screen notifying the customer that an error occurred and the request was not submitted successfully.
- **changepassword.jsp** The My Account view.
- **passwordsuccess.jsp** A confirmation screen notifying the customer that the password was changed successfully.
- **passwordfailure.jsp** A confirmation screen notifying the customer that something went wrong and the password was not successfully changed.

The JSP files are mostly standard HTML, but do make use of two proprietary edocs tags which are described below.

## <span id="page-33-0"></span>**Interaction Example - New Request**

The following sequence diagram for the New Request action illustrates the various interactions that take place between the architectural layers of the Portal application.

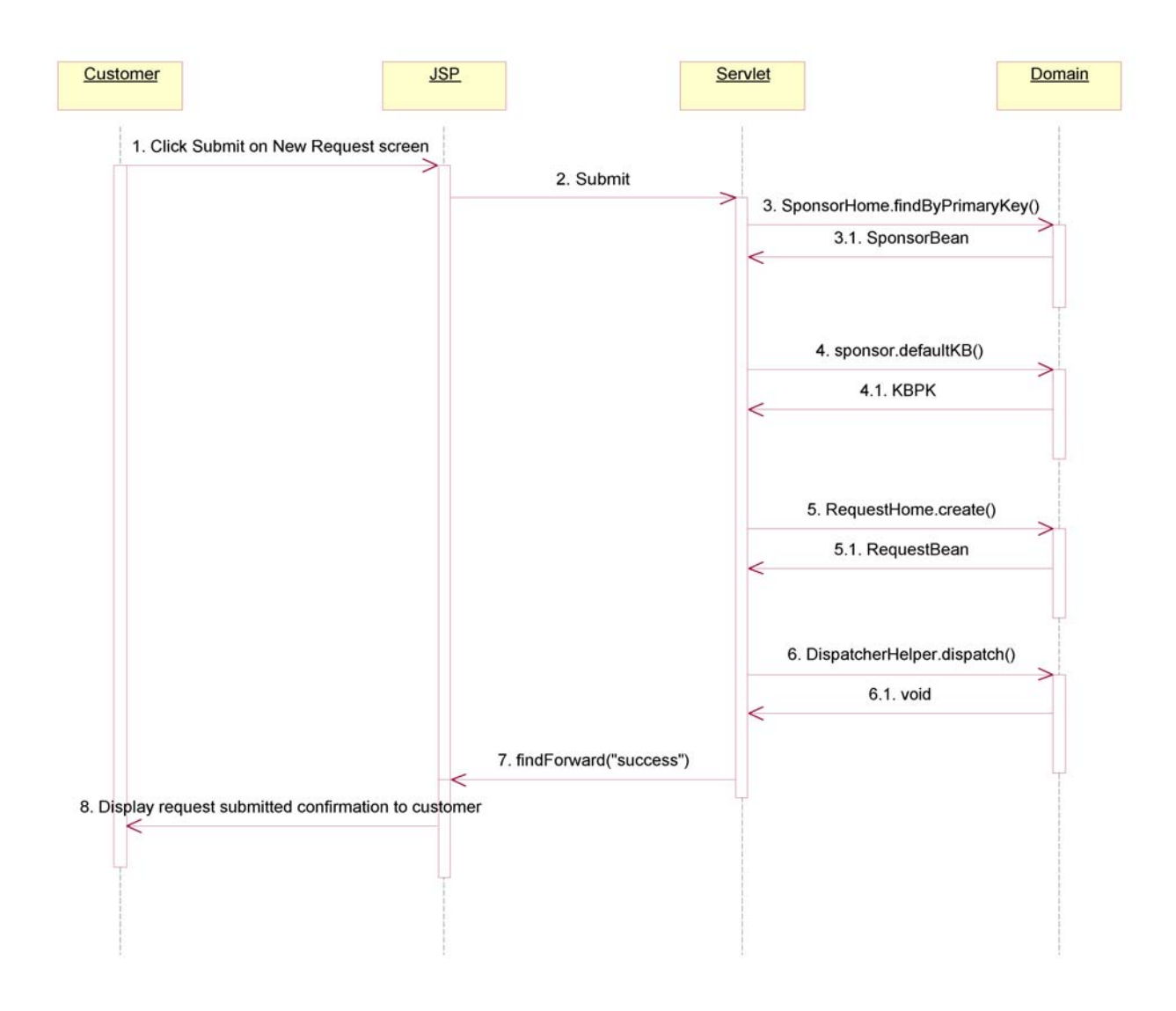

**Figure 4-2.** New Request Sequence

- 1. The customer clicks on the **Submit** button in the New Request view of the Portal to submit a new request.
- 2. The HREF property of the Submit link in newrequest.jsp calls submit(), which hands off the request to the process() method of the NewRequestAction servlet.
- 3. The NewRequestAction servlet calls the SponsorHome.findByPrimaryKey() domain method, which returns a SponsorBean.
- 4. The NewRequestAction servlet calls the defaultKB() method of the SponsorBean, which returns a KBPK.
- 5. The NewRequestAction servlet calls the RequestHome.create() domain method to create a new request. The method returns a RequestBean.
- 6. The NewRequestAction servlet calls the DispatcherHelper.dispatch() method.
- 7. The servlet calls findForward("success") to return the request confirmation JSP.
- 8. The customer receives a confirmation screen, indicating the request was submitted successfully.

#### *email:msgpreview Tag*

The email:msgpreview tag displays an e-mail message. For example:

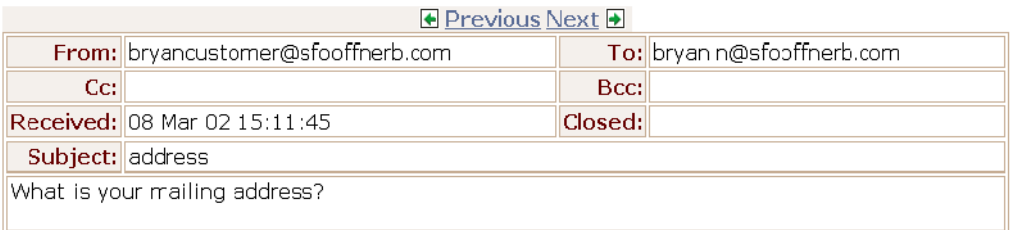

#### **Figure 4-3.** email:msgpreview tag

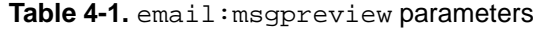

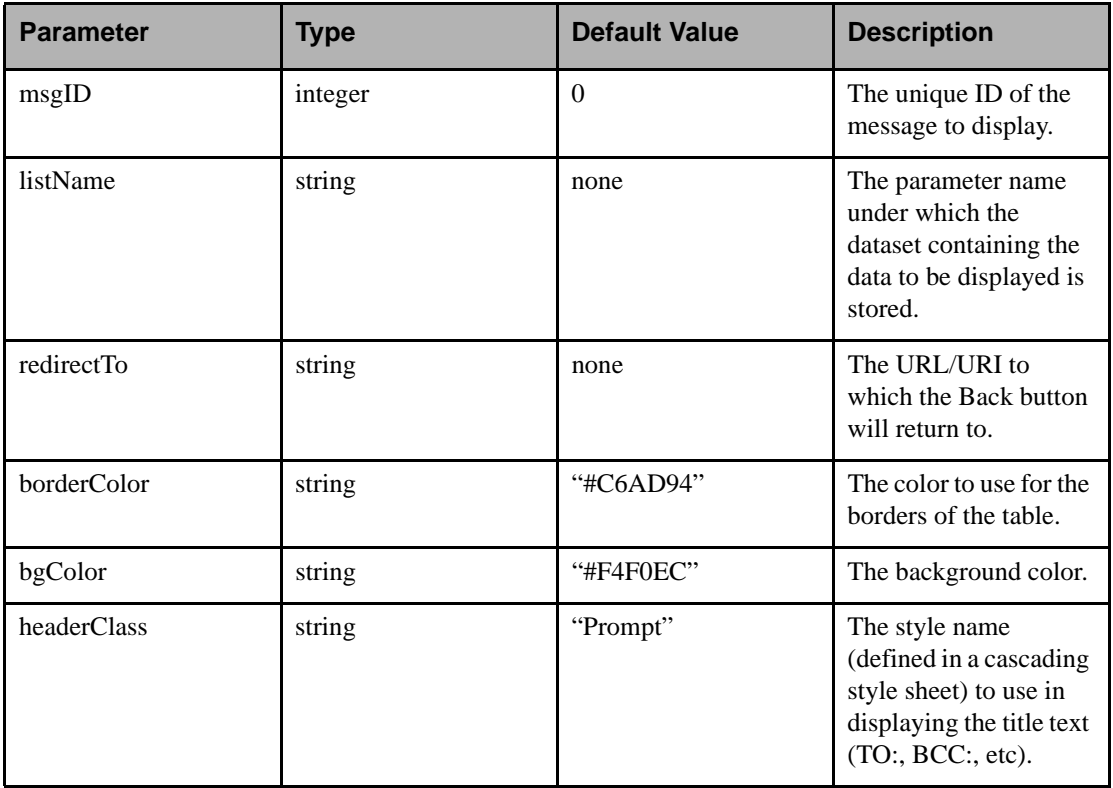

### *email:datagrid Tag*

The email:datagrid tag displays a grid of data. For example:

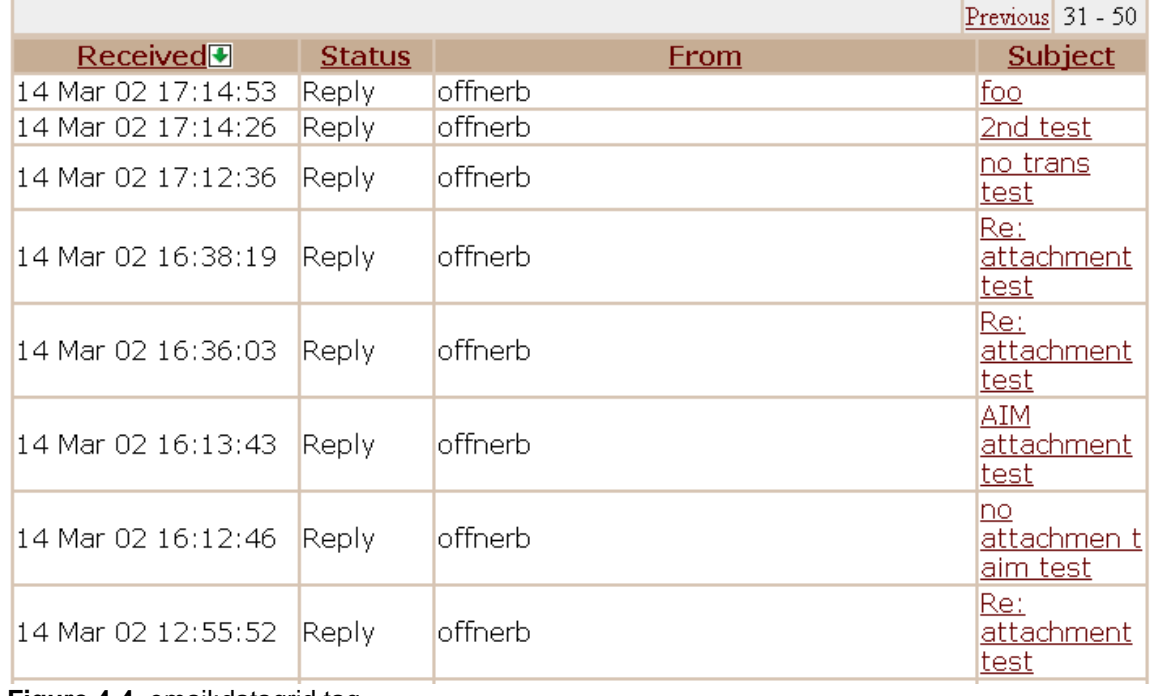

**Figure 4-4.** email:datagrid tag

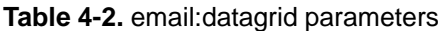

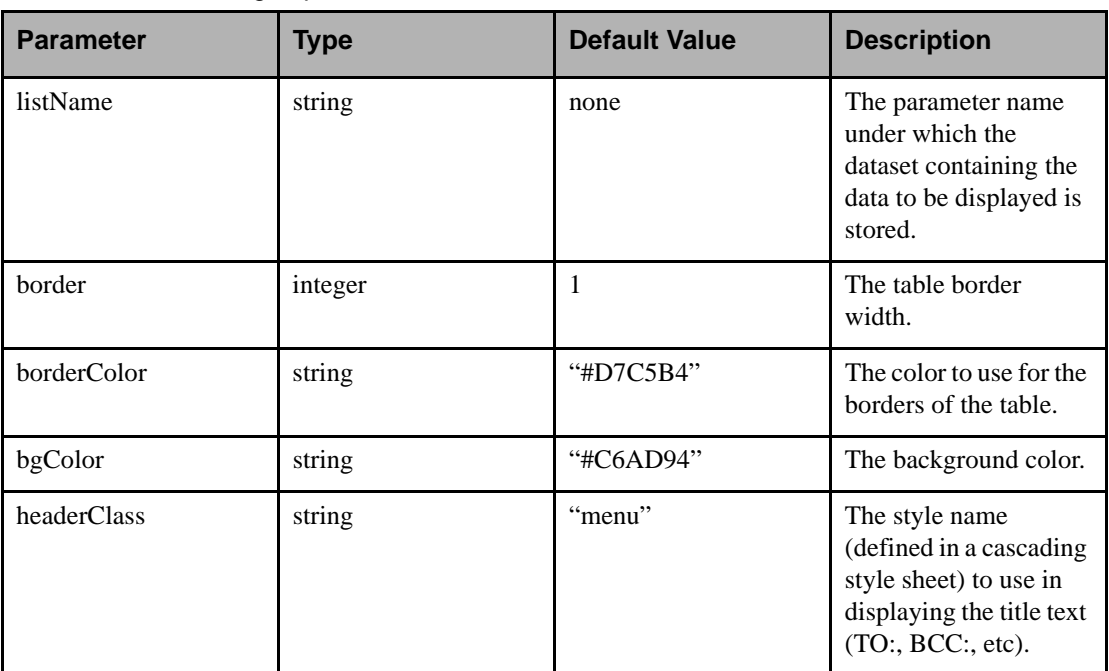

## <span id="page-36-0"></span>**Associating the Secure Portal with another Business Unit**

The Secure Email Portal is associated with the Default Business Unit; all new requests submitted via the Portal automatically are directed there.

#### **To associate the Portal with a different Business Unit:**

- 1. Shut down the Siebel Brightware Server.
- 2. Locate the portal.war file in the /edocs/Brightware/config/eservice/applications directory of your server installation.
- 3. Use an archive utility (such as jar.exe or winzip) to extract the contents of the portal.war file to a temporary directory.
- 4. Edit the /web-inf/web.xml file extracted to the temporary directory: locate the following lines:

```
<init-param>
       <param-name>Business Unit</param-name>
       <param-value>Initial</param-value>
</init-param>
```
- 5. Modify the Business Unit name from Initial to the name of the Business Unit you want to associate with the portal.
- 6. Update the portal.war file with the newly-modified web.xml file.
- 7. Restart the Siebel Brightware Server.

## <span id="page-37-0"></span>**Multiple Portal Instances**

Follow this procedure to establish two different Portal instances, for example, one Portal associated with the Initial Business Unit and one associated with the Sales Business Unit.

#### **To create multiple Portal instances:**

- 1. Make a copy of the portal.war file and name the new copy sales.war.
- 2. Edit the web.xml in the sales.war, and change the business unit it is associated with from Initial to Sales.
- 3. Register the new sales.war file so that it will be loaded by the Siebel Brightware Server. Edit the config.xml file located in the /config/eservice subdirectory of your edocs installation: locate the following lines:

```
<Application Deployed="true" Name="portal"
Path=".\config\eservice\applications">
       <WebAppComponent Name="portal" Targets="myserver"
   URI="portal.war"/>
</Application>
```
4. Copy these lines to create a similar entry for the new sales.war file. For example:

```
<Application Deployed="true" Name="sales"
Path=".\config\eservice\applications">
       <WebAppComponent Name="sales" Targets="myserver"
   URI="sales.war"/>
</Application>
```
5. Save your changes and restart the Siebel Brightware Server.

<span id="page-38-3"></span><span id="page-38-0"></span>Proxying is the process of redirecting an HTTP request from a standard Web server to the Siebel Brightware server. Siebel Brightware's Web Channel, Chat Channel, and the Secure Email Portal components can be proxied. The Contact Center Desktops are not proxyable.

Proxying by extension redirects requests on the main server to the application server based on the filename extension of the request. For example, all JSP or DO requests can be redirected to the application server, while all static content (such as plain HTML pages and images) is handled by the web server. Proxying by path maps all requests below a particular path on the web server to the application server. For example, all requests to http://web/edocs/ can be redirected to http://edocs:7001/.

Secure Email Portal and the Web channel are proxied by file extension. The Chat Channel is proxied by path.

## <span id="page-38-1"></span>**Setting Up Proxying**

- Internet Information Server (IIS)  $5.0$  Instructions for proxying Microsoft IIS  $5.0$  are derived from the document at:
	- **•** <http://e-docs.bea.com/wls/docs61/adminguide/isapi.html>
- Apache The same procedure applies to the Apache Web Server. BEA's instructions for configuring the Apache plug-in can be found at:
	- **•** <http://e-docs.bea.com/wls/docs61/adminguide/apache.html>
- Netscape Enterprise Server The same procedure applies to the Netscape Enterprise Server. BEA's instructions for configuring the Netscape plug-in are at:
	- **•** <http://e-docs.bea.com/wls/docs61/adminguide/nsapi.html>

### <span id="page-38-2"></span>Two Extensions

This version of Siebel Brightware has two extensions to be proxied: JSP and DO.

Since the proxying will only proxy the dynamic content (the JSP and DO URLs), the static content must be copied to the primary web server. For the purpose of discussion we will assume that the web server root directory is at:

C:\InetPub\wwwroot

and the edocs installation directory is:

C:\edocs\Brightware

#### <span id="page-39-0"></span>Web Channel

For the Web channel, simply copy the following directory (and all its contents):

```
C:\edocs\Brightware\config\eservice\applications\
DefaultWebApp_myserver\concierge\
```
to:

```
C:\InetPub\wwwroot\concierge\.
```
### <span id="page-39-1"></span>Secure Email Portal

Portal is slightly more involved, as the static content is contained in an archive file. That archive file is:

C:\edocs\Brightware\config\eservice\applications\ portal.war.

1. The contents of portal.war must be extracted to:

C:\InetPub\wwwroot\portal.

This can be accomplished using the jar.exe command, which is located at: C:\edocs\Brightware\jdk131\bin\jar.exe.

2. Copy portal.war to:

C:\inetput\wwwroot\portal\

3. Run the following command:

jar xf portal.war

#### <span id="page-39-2"></span>Chat Channel

The Concierge and Portal components utilize proxying by extension for all JSP and DO requests, while the Chat component utilizes proxying by path.

## <span id="page-39-4"></span><span id="page-39-3"></span>**IIS Proxying**

The Web Channel ISAPI is distributed as the dynamic-link library iisproxy.dll for NT. This file and the iisproxy.ini are located in:

C:\edocs\Brightware\wlserver6.1\bin

If you're going to reroute by file extension and your system already uses JSP's you'll need to use an alternate extension, or put your existing JSP's on the Siebel Brightware Server.

, Ordinarily the file extension would be JSP. However this presents a problem when JSP files are already in use on the Web site. To avoid sending all JSPs to the Siebel Brightware Server, this example will use ESP instead. This requires that the file extensions for all Web Channel JSP files be changed to ESP. In addition all references to these files in the Knowledge Bases and within the JSPs themselves must be altered to ESP. If you intend to use ESP in the IIS you must make these modifications or the Web Channel will not work. If you are setting up the Web Channel for the first time, it is advised that you use the JSP extension.

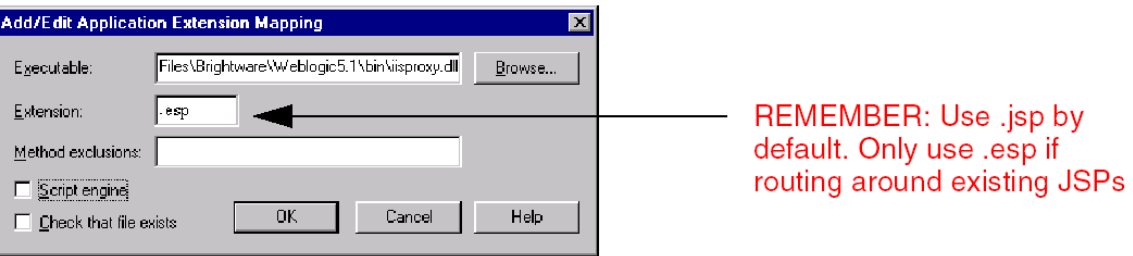

**Figure 5-1.** Setting the file extension type

#### <span id="page-40-0"></span>*Proxying by File Extension*

The ISAPI module can only proxy files that correspond to the types registered for proxying in the Internet Service Manager. If you have registered type JSP or ESP for proxying, all requests with the designated extension will be proxied to Oracle's Siebel Brightware Server. Please refer to the Microsoft IIS documentation for details.

# <span id="page-42-0"></span>**Index**

#### **B**

[BrightConverseClear.html, development tool 25](#page-28-1)

#### **C**

[conversationwillcomehere.htlm 24](#page-27-0) [converse.xsl 24](#page-27-1) [conversepushpopupframes.html 23](#page-26-0)

#### **D**

development tool [BrightConverseClear.html 25](#page-28-1) Documentation [updates 2](#page-5-2)

#### **E**

[email\\_close\\_gottranscript.html 23](#page-26-1) [email\\_close\\_wanttranscript.html 23](#page-26-2)

#### **F**

File [Extension Proxying 37](#page-40-0) [Followonreset.html 23](#page-26-3)

#### **G**

[goingviaemail.html 24](#page-27-2)

#### **H**

[header.html 24](#page-27-3) HTML files [BrightConverseClear. 25](#page-28-1) [Conversationwillcomehere 24](#page-27-0) [Conversepushpopupframes.html 23](#page-26-0) [Email\\_close\\_gottranscript 23](#page-26-1) [Email\\_close\\_wanttranscript 23](#page-26-2) [followonreset 23](#page-26-3) [Goingviaemail 24](#page-27-2) [Header 24](#page-27-3) [Internalerror 23](#page-26-4)

[Messageaccepted 23](#page-26-5) [Mustenterfollowon 24](#page-27-4) [Mustentermessage 24](#page-27-5) [Periodicframe 23](#page-26-6) [Pleasewaitforresponse 24](#page-27-6) [Popupwindow 23](#page-26-7) [Pushwillcomehere 23](#page-26-8) [Registration 23](#page-26-9) [Replacepushwindow 23](#page-26-10) [Replacetoclose 23](#page-26-11) [Requestentryh 24](#page-27-7) [Requestentryv 24](#page-27-8) [Tickerdisplay 24](#page-27-9) [Tomainframe 24](#page-27-10)

#### **I** IIS

[Proxying 36](#page-39-4) [internalerror.html 23](#page-26-4)

#### **M**

[messageaccepted.html 23](#page-26-5) [mustenterfollowon.html 24](#page-27-4) [mustentermessage.html 24](#page-27-5)

#### **O**

[Obtaining Documentation Updates 2](#page-5-2)

#### **P**

[periodicframe.html 23](#page-26-6) [pleasewaitforresponse.html 24](#page-27-6) [popupwindow.html 23](#page-26-7) Proxying [by File Extension 37](#page-40-0) [pushwillcomehere.html 23](#page-26-8)

#### **R**

[registration.html 23](#page-26-9)

[replacepushwindow.html 23](#page-26-10) [replacetoclose.html 23](#page-26-11) [requestentryh.html 24](#page-27-7) [requestentryv.html 24](#page-27-8)

#### **T**

[tickerdisplay.html 24](#page-27-9) [tomainframe.html 24](#page-27-10)

#### **X**

[XSL files 24](#page-27-1)